# Leica SP8 Analysis

**102/13/17 102/13/17** 

- 1. Click the LAS X icon on desk top.
- 2. Configuration setting should be SimulatorSP8.xlhw.
- 3. Microscope setting should be DM Manual-7.
- 4. Click OK.

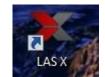

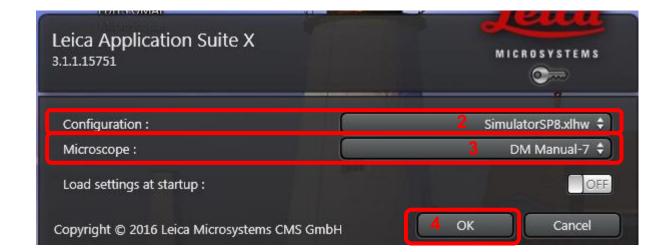

#### 5. Initialize Stage? Click No.

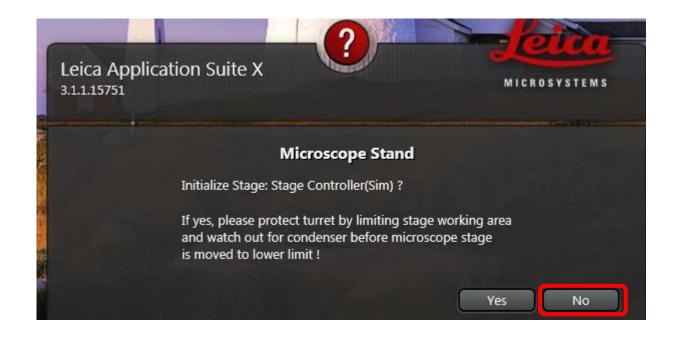

6. If the software opens up taking up the whole screen [A] and you can't see menu selection [B] click the reduce icon [C].

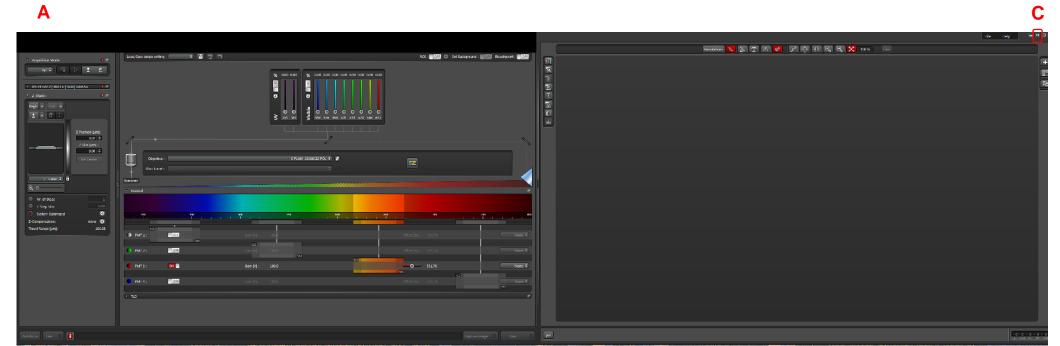

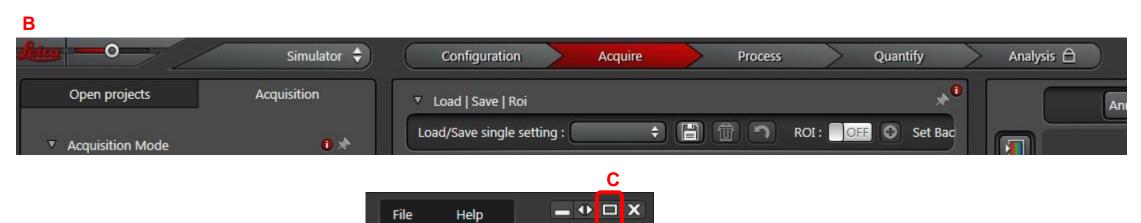

7. This is your analysis work area.

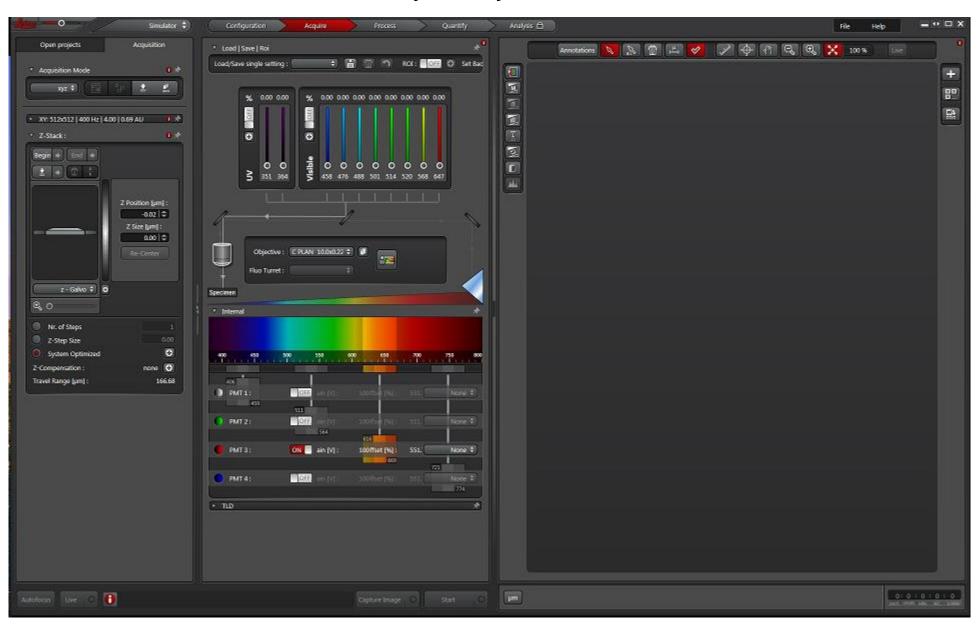

- 8. Click Open Projects Tab.
- 9. Click Open Project Button.
- 10. Select project.
- 11. Click on image "series" to open image.

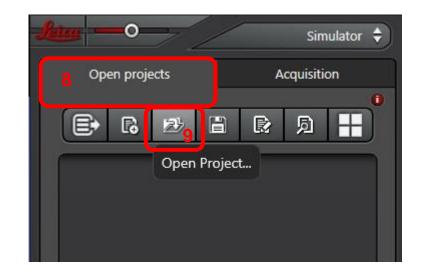

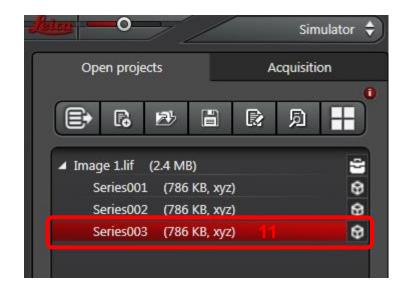

12. When images open up they open in split channel view.

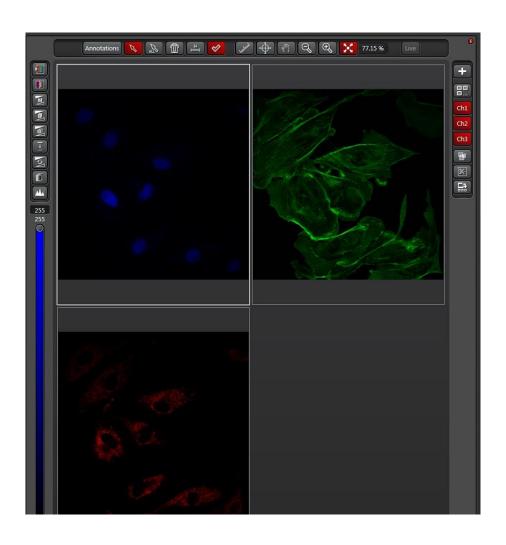

- 13. If you want to view in merge click the partition icon.
- 14. The merge will first show only the initially selected channel so click on the other channels to select and view them.

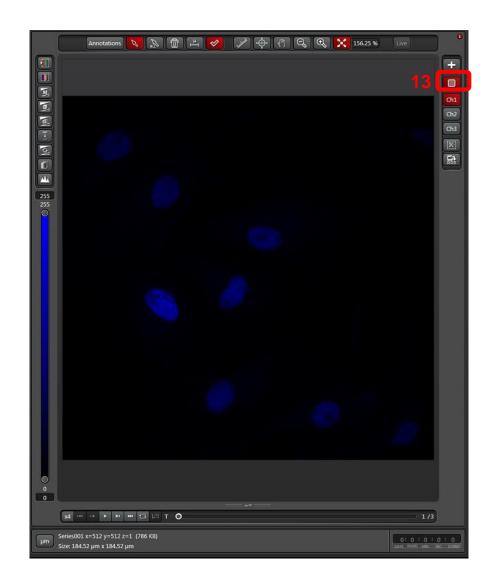

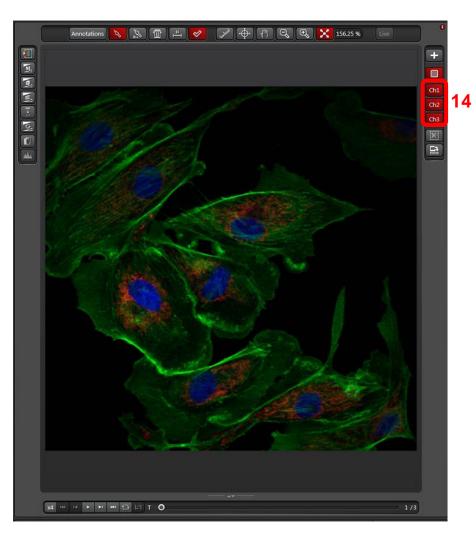

### **Adjusting Contrast**

#### **To Adjust Contrast:**

- 1. Click on window to select it.
- 2. Adjust the contrast from the bar on the left side of the window.

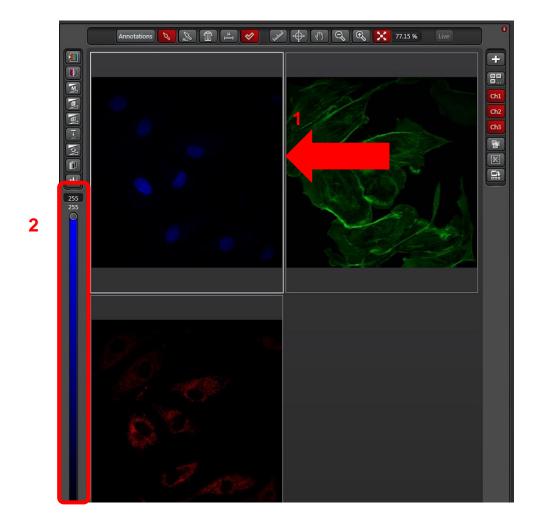

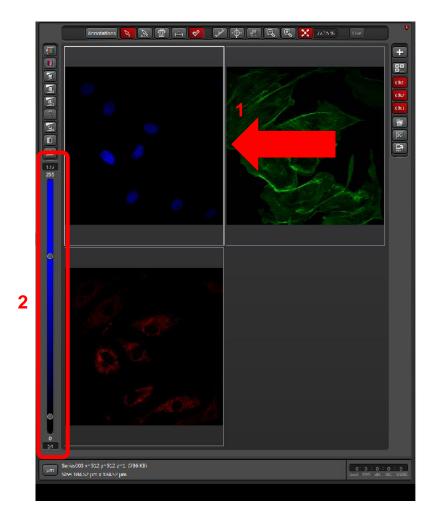

### 3. Repeat for the other channels.

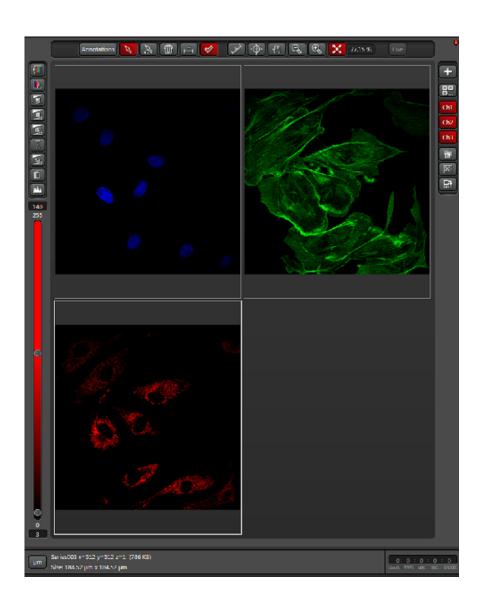

\_

- 4. If you want to export the image in merge format click the partition icon.
- 5. The merge will first show only the initially selected channel so click on the other channels to select and view them.

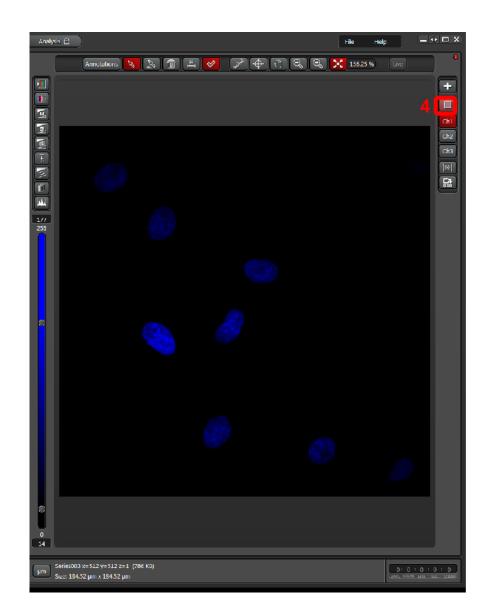

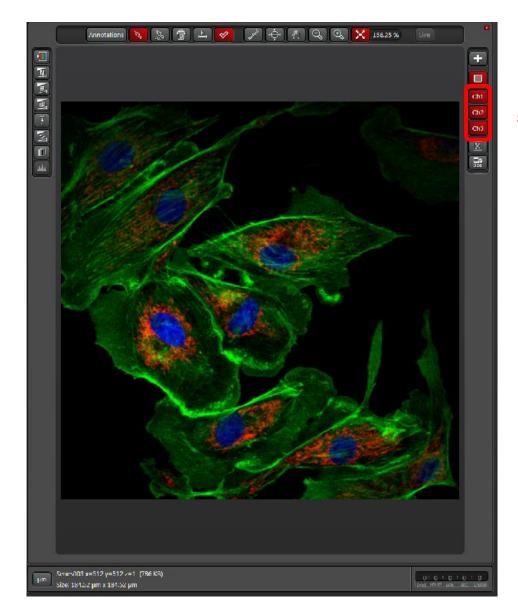

#### When Image is how you wish it to look and ready to be saved as a .tiff or .jpeg etc.

- 6. Make sure image name is still highlighted in the Open Projects tab.
- 7. Right click and select Export.
- 8. Select file format. In this case "As JPEG".
- 9. Select Destination Folder for your image.
- 10. Check all boxes you wish to have.
- 11. If you want a scale bar on the image click "Micron Scale" box.
- 12. Click Save.

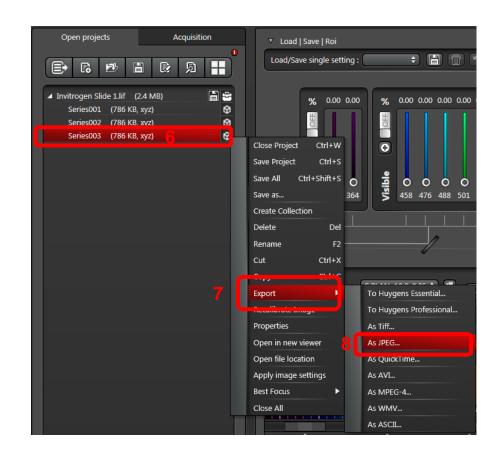

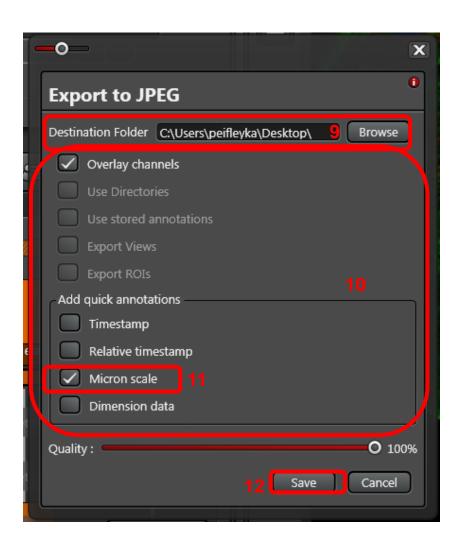

### 14. This is the .jpeg image with scale bar.

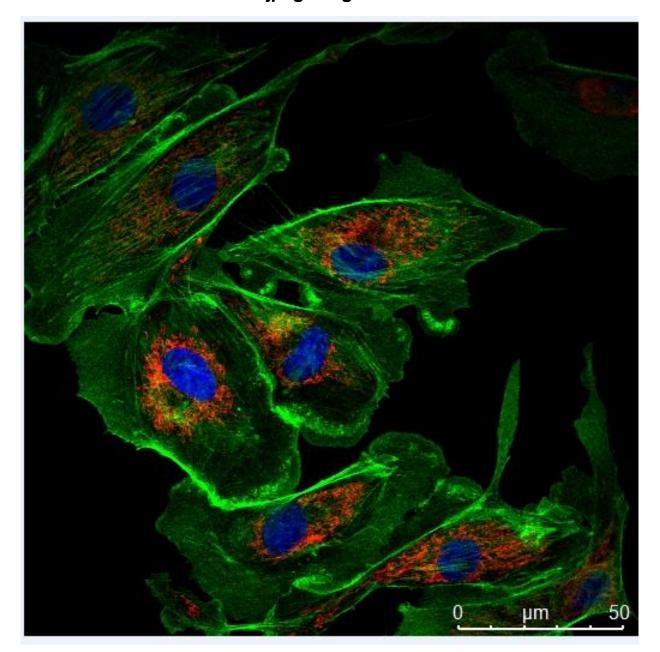

### Z Stack Image Processing

- 1. When viewing your Z stack image you can move through the slices using the bar on the right.
- 2. To get Maximum Intensity Projection click the box below the last channel button.
- 3. This is your maximum intensity projection image.

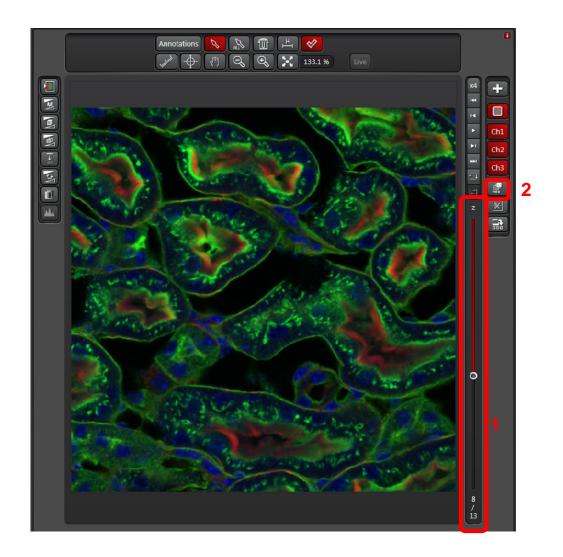

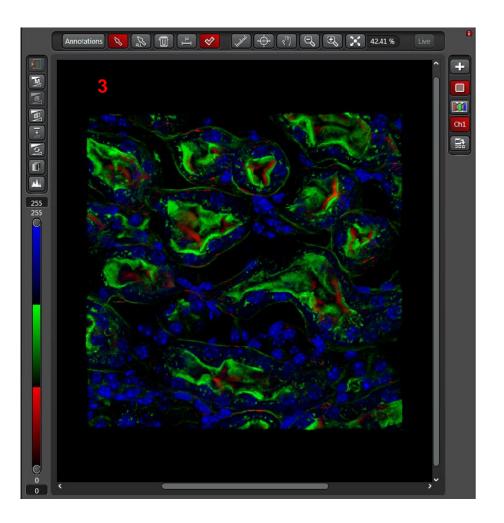

- 4. To rotate image click the 3D button. This will open a whole new window.
- 5. Set your parameters.
- 6. Click Save Image.

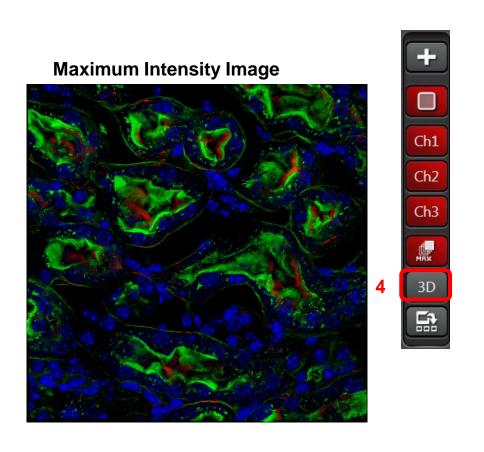

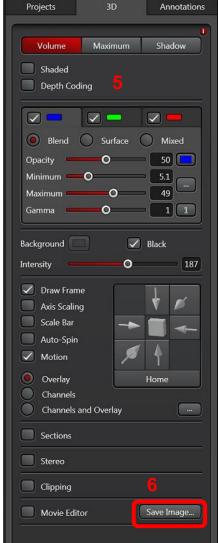

#### **Rotational Image**

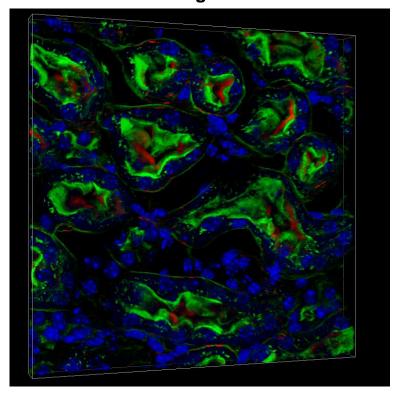

7. For orthogonal view click the Scissors Icon to the right of the image.

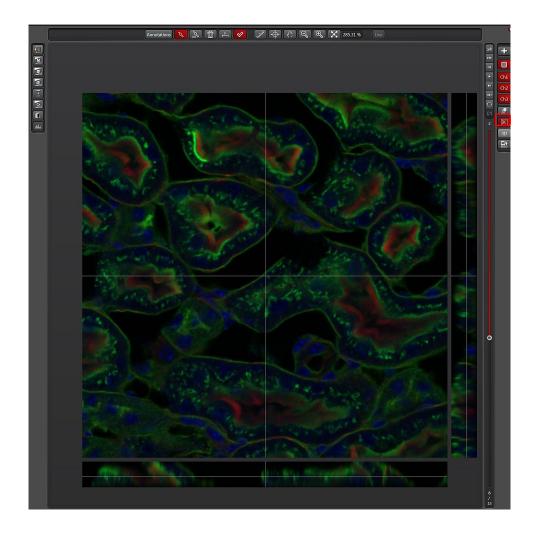

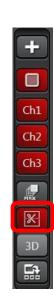

### **DIC Image Processing**

#### DIC Images need to be contrast adjusted. Highlight the DIC image box and adjust the contrast.

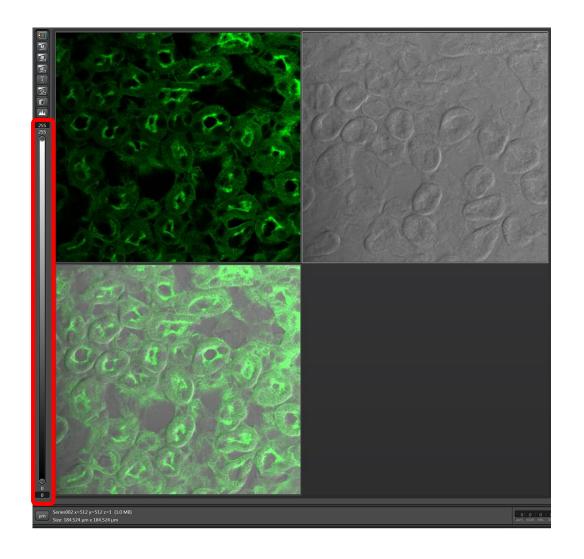

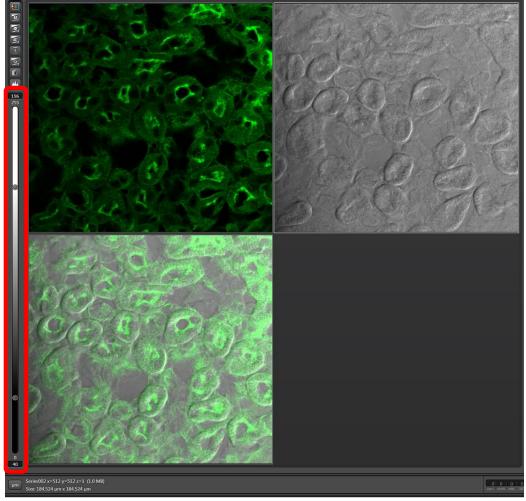

### **Process Tab**

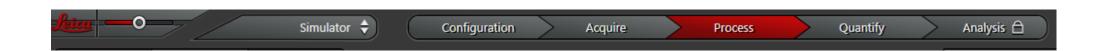

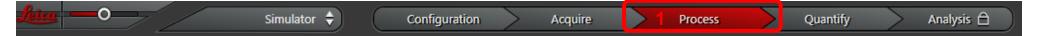

- 1. If you click the Process tab in the main menu you will now see a ProcessTools Tab.
- 2. Clicking on Process Tools tab opens up a menu of options you can use.

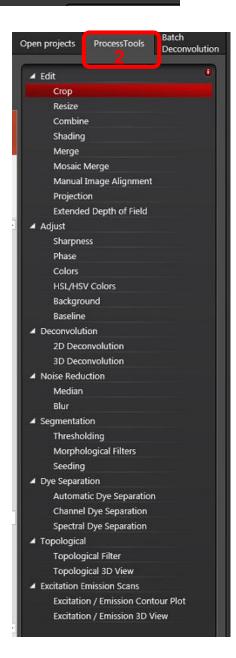

## Crop

Select Open Projects tab.

Highlight the image you wish to crop.

3. Select ProcessTools.

4. Under the Edit section click on Crop.

Batch Open projects ProcessTools Deconvolution 亙 Pa . **2** ▲ Invitrogen Slide 1.lif (2.4 MB) Series001 (786 KB, xyz) 8 Ø Series002 (786 KB, xvz) 0 Series003 (786 KB, xyz)

ProcessTools Open projects Deconvolution ▲ Edit Crop Resize Combine Shading Merge Mosaic Merge Manual Image Alignment Projection Extended Depth of Field Adjust Sharpness Phase Colors HSL/HSV Colors Background Baseline ▲ Deconvolution 2D Deconvolution 3D Deconvolution ■ Noise Reduction Median Blur Thresholding Morphological Filters Seeding ■ Dye Separation Automatic Dye Separation Channel Dye Separation Spectral Dye Separation ▲ Topological Topological Filter Topological 3D View Excitation Emission Scans **Excitation / Emission Contour Plot** Excitation / Emission 3D View

5. You will now see your image twice. In the Image window [right] and the Preview window [left].

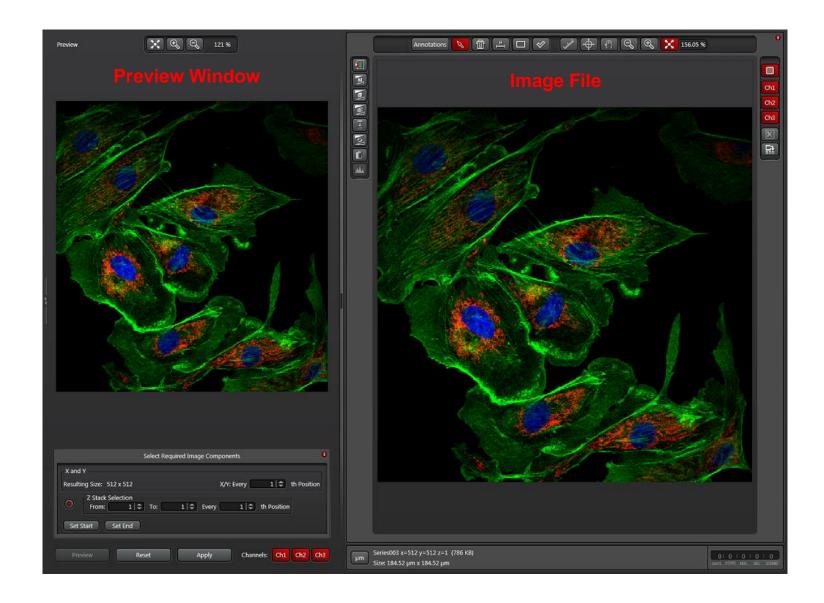

- 6. Click Draw rectangle button.
- 7. Draw the area you wish to crop.
- 8. You will now see the crop version in the Preview area on the left.
- 9. Click Apply

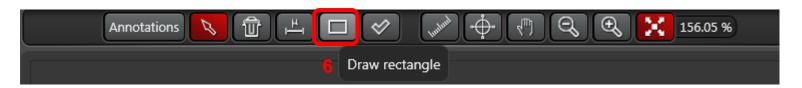

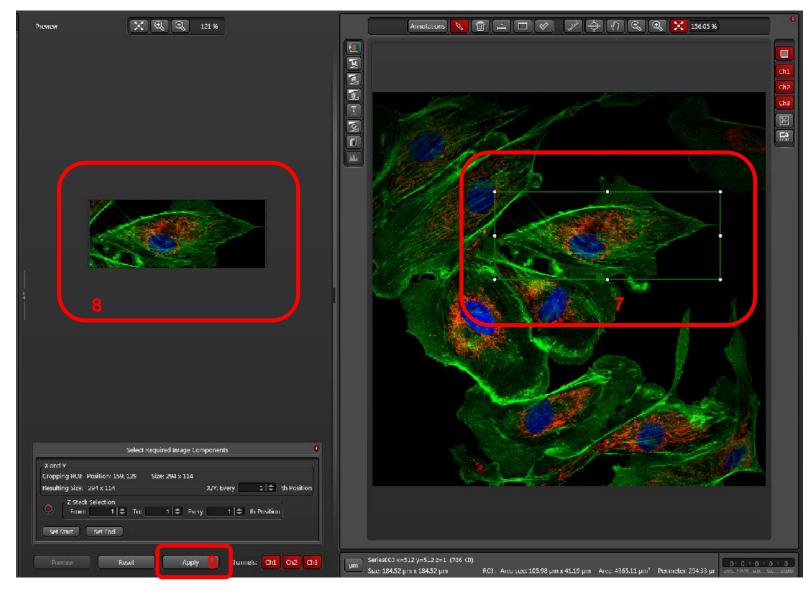

10. To export highlight and right click on crop image.

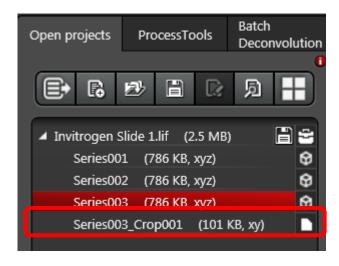

- 11. Select destination folder.
- 12. Select other options you may want.
- 13. If you want a scale bar check "Micron scale"
- 14. Double click on "Micron scale" to get options window.
- 15. Set Position of scale bar.
- 16. Select color of scale bar.
- 17. Select background color or check Transparent background.
- 18. Select Font size of scale bar.
- 19. Click OK.
- 20. This is your saved .jpeg image.

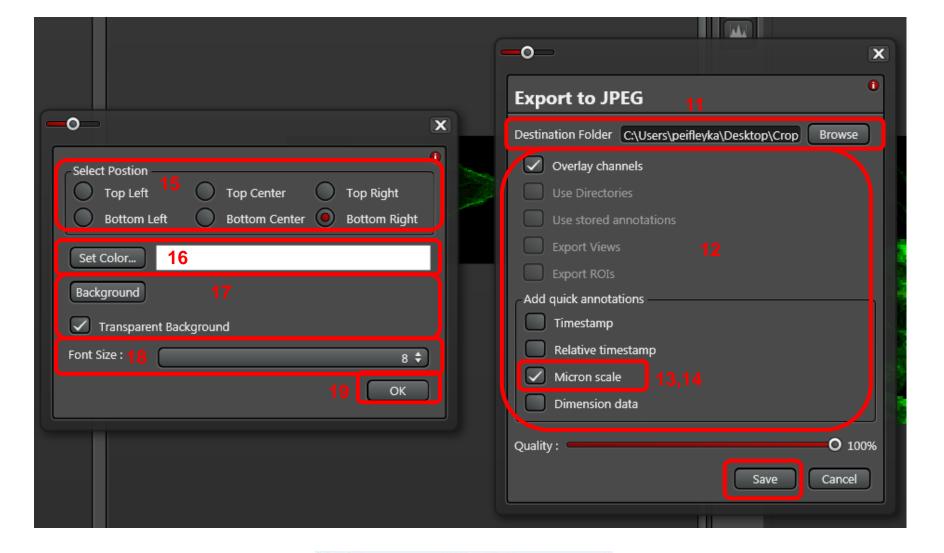

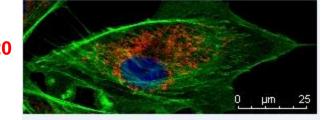

21. To clear the crop click on the Trash can icon.

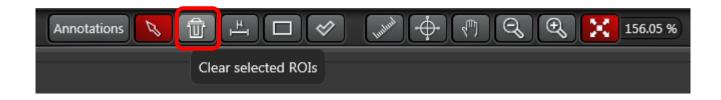

### **Adjust Colors**

- 1. In Open projects highlight image you want to select it.
- 2. In ProcessTools under Adjust select Colors.

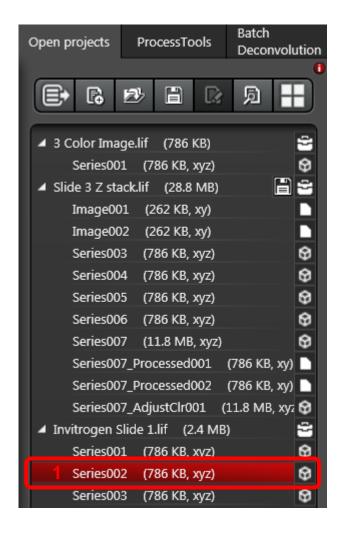

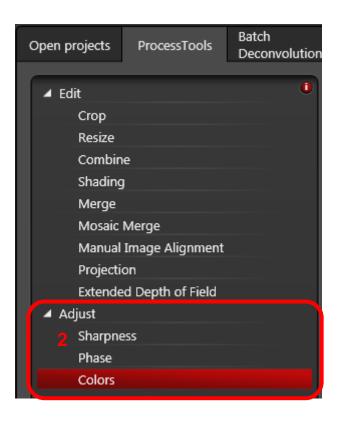

3. The left window is the preview window. The right window is the original image.

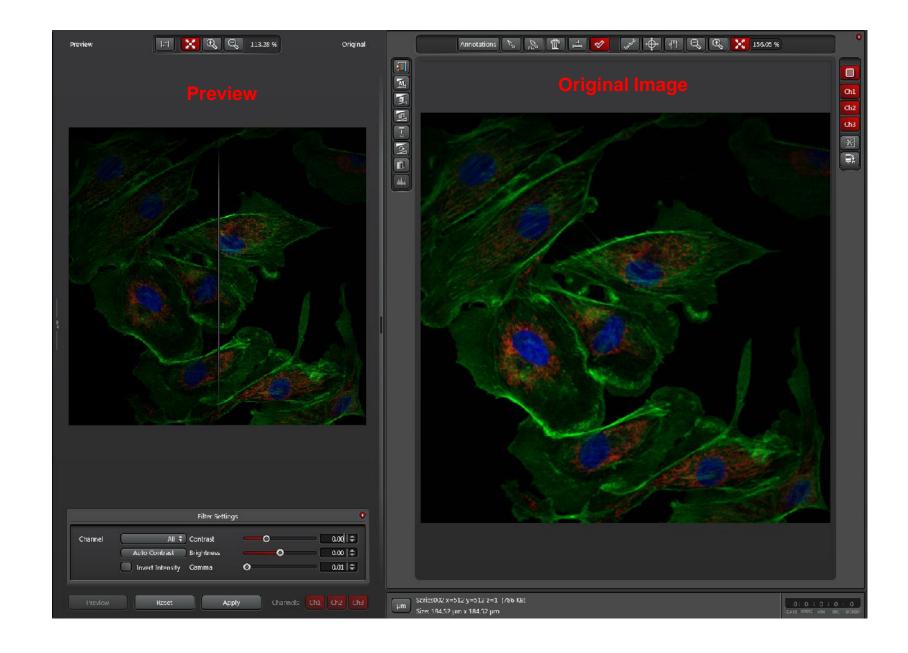

- 4. You can select the channel you want to contrast from the drop down menu or contrast all at same time.
- A. Selecting the All channel allows you adjust all the channels at once.
- B. The drop down menu allows you select individual channels to adjust.

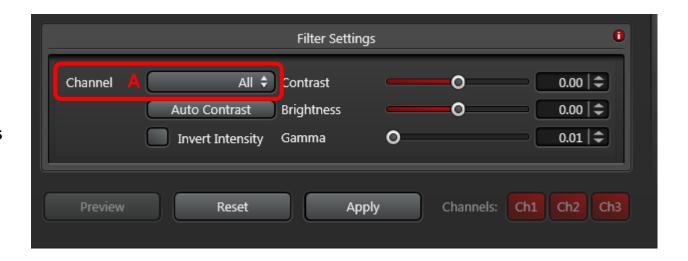

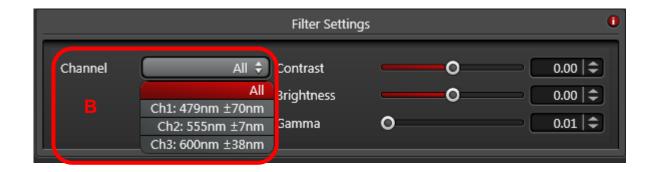

- When you adjust the filter settings you will see the adjustment on the left side and original on the right.
- 6. When everything is adjusted as you wish click Apply.
- 7. You could also click Auto Contrast.

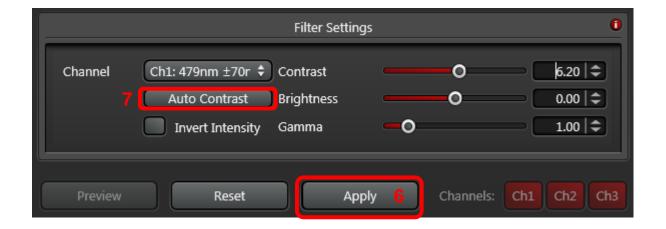

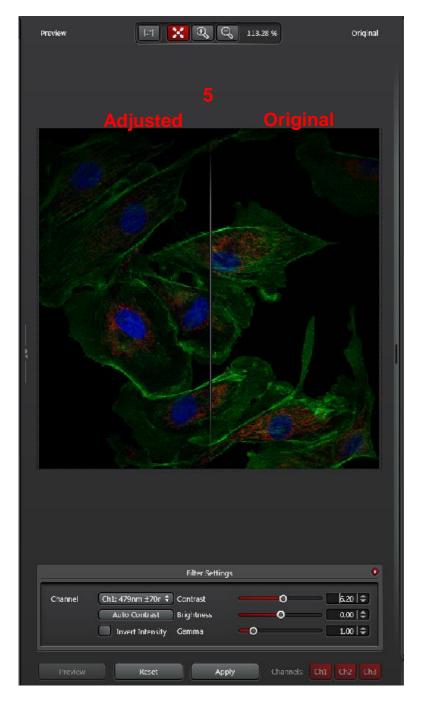

8. The word \_AdjustClr001 and so on is added to the original file name to indicate contrasted image.

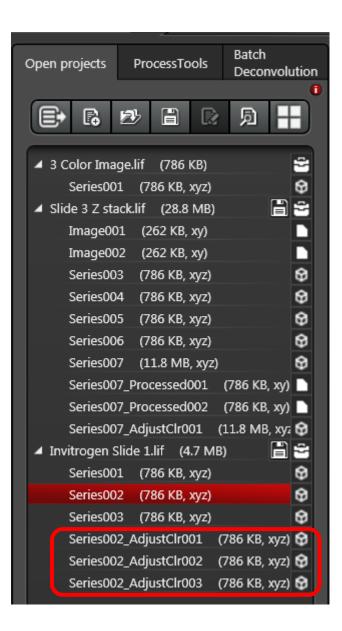